# How To: Log In WeconnectU - An Owner's Guide

#### 1. Active the Account

Navigation: Open Email received by Body Corporate > Click on the link in email

Upon receiving the first invoice/statement from the system, there will be an instruction at the bottom of the email as follows: "Please click here to verify your email and activate your account".

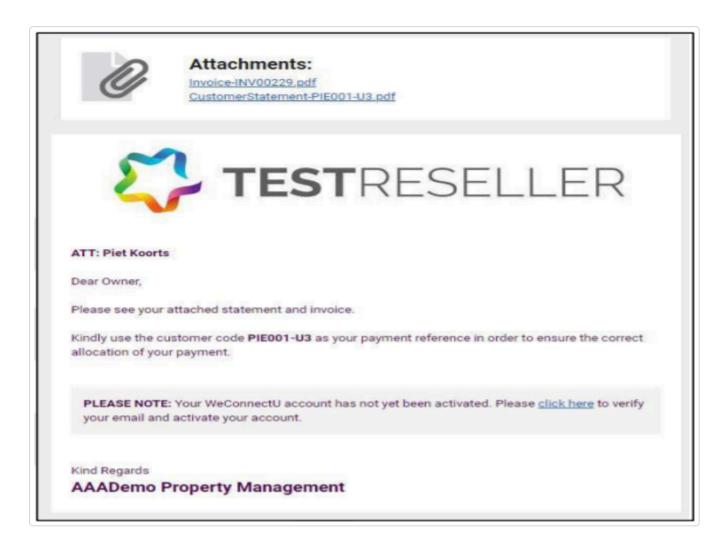

### 2. Password Setup

**Navigation:** You will be automatically redirected to the page.

Criteria for the Password

- Minimum 8 Characters
- Must include a combination of
  - Lowercase
  - Uppercase
  - Numbers
  - Special Characters (!@#\$%)
- EXAMPLE: W3c0nnEc%\_U

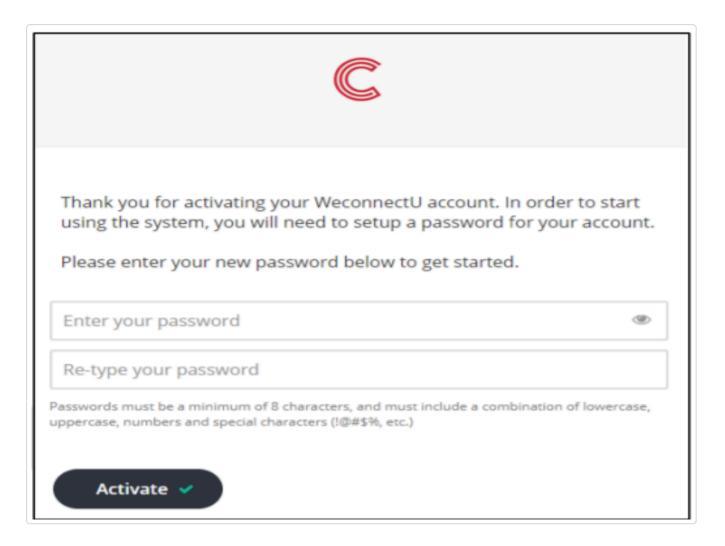

## 3. Login

Navigation: Click on > Click Here

Once clicked on "Activate" the following will pop up, indicating that the account has been activated. By clicking on the hyperlink "click here" the browser will redirect to the WeconnecU sign-in page.

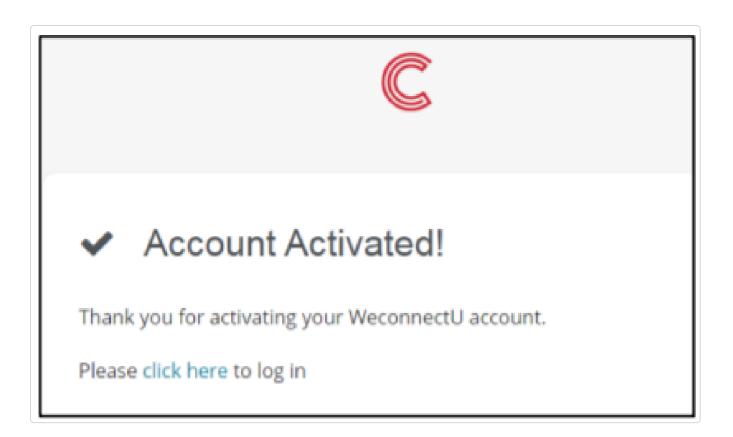

You will then be redirected to the WeconnectU

webpage: <a href="https://App.Weconnectu.Co.Za/Signin">https://App.Weconnectu.Co.Za/Signin</a>

(Https://App.Weconnectu.Co.Za/Signin)

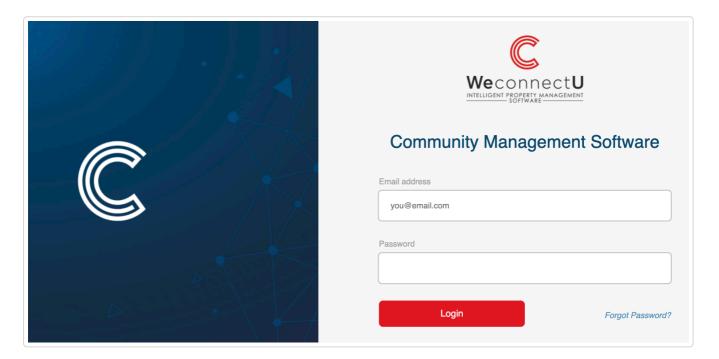

## 4. Selecting your Profile

**Navigation:** Select Profile > Click on the relevant Community name.

You will only be able to see the community names in which your email address is linked to a unit. You are able to have **one** email address for two separate units in two separate communities with two different property managing agents.

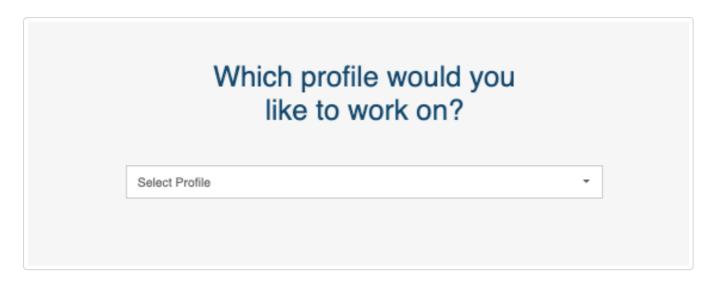

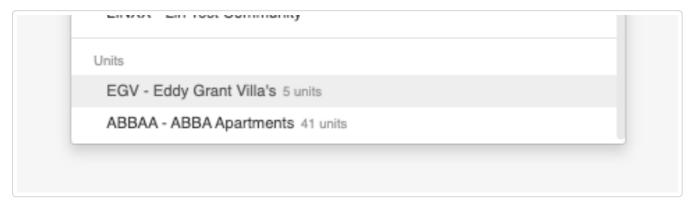

☑ Still need help? Contact Us (#)

Last updated on January 8, 2024

#### **RELATED ARTICLES**

- How To: Add Directors/Trustees (/article/18-adding-selecting-trustees)
- How To: Add Business Users (/article/170-how-to-add-a-new-business-user)
- How To: Reset A Password: Owners/Trustee Guide (/article/177-how-to-reset-anowners-password)

© Jericho Holdings (https://app.weconnectu.co.za/signin) 2024. Powered by Help Scout (https://www.helpscout.com/knowledge-base/?co=Jericho+Holdings&utm\_source=docs&utm\_medium=footerlink&utm\_campaign=Docs+Branding)